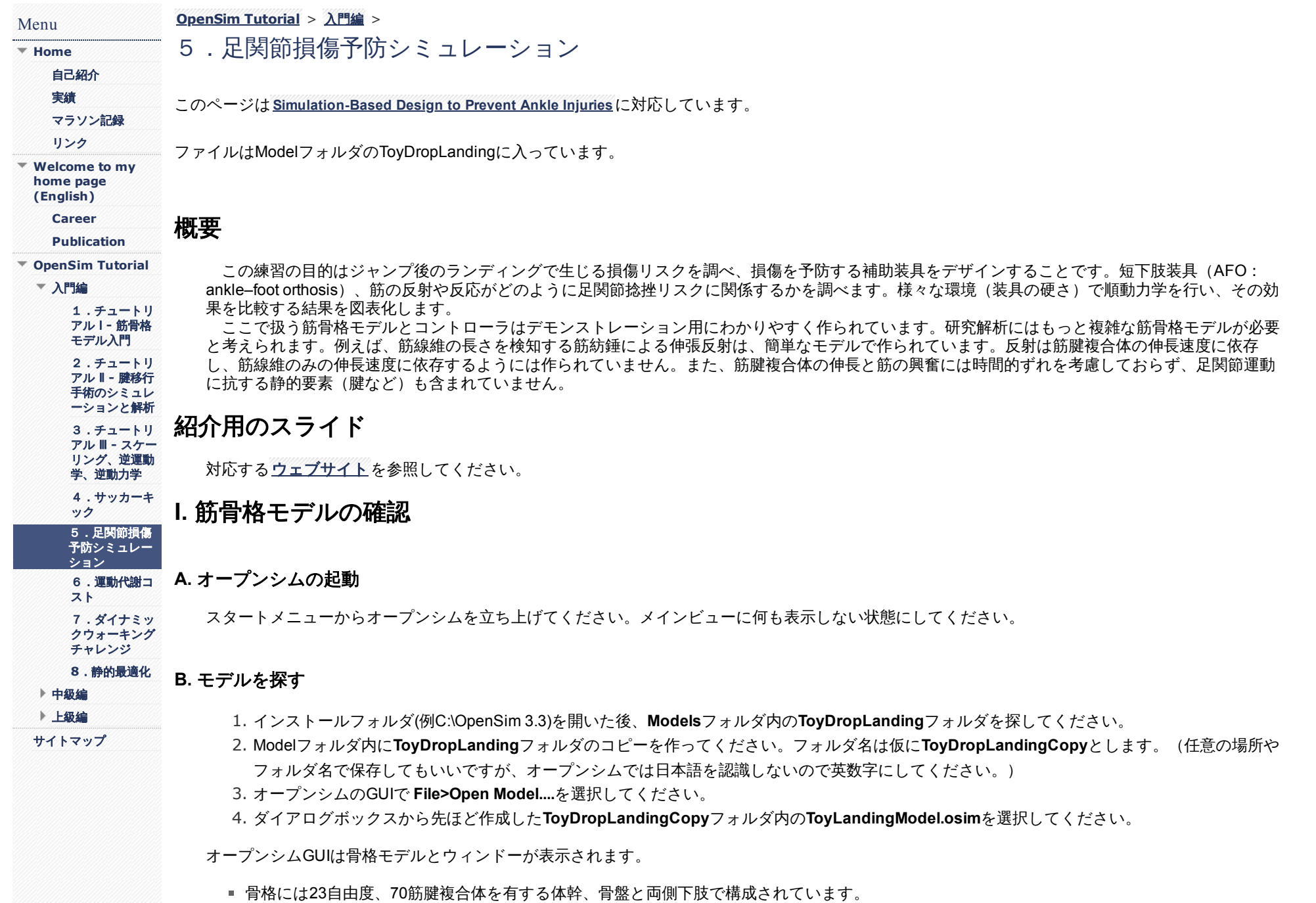

- **Navigator**パネルからモデルの要素を調べることができます。モデル名の横の+アイコンクリックし、モデルを開いてください。**Bodies**や **Joints**などが表示されます。
- 脛骨と足部の動きは2つの関節で説明できます。**Joints**グループを開き、モデルのすべての関節を表示してください。右下肢の足関節運動に関連 する**ankle\_r**と**subtalar\_r**を見つけてください。これらは距腿関節(一般的な足関節)と距骨下関節を意味しています。
- 床との接触面は球面で表されており、足部と床面の接触力が発生する足底部に配置されています。(**Navigator**パネルの**Forces>Contact Forces** を見てください。)

### **C.** モデルの関節角度調整

床面は4自由度の接触面で作られています。モデルは右足でプラットフォームに接触するような姿勢となっています。左の股関節と膝関節姿勢は固 定されており、ランディングの際の左足からの影響が生じないようになっています。Coordinatesパネルを使って関節自由度を確認してみましょう:

- **左のパネルでCoordinates**タブを選択してください。
- スライダーにて**ankle\_angle\_r**と**subtalar\_angle\_r**を変えてみましょう。足関節をズームしてください。マウスのクリックとドラッグでズームイ ンとズームアウトができます。マウスの真ん中のボタン(右と左の両方をクリック)を使うと横移動、左クリックで視点を回転できます。
- **platform\_rx**のロックを外してください。(カギボタンをクリック)
- **platform\_rx**の値を入力し、前額面上でのプラットフォームの角度を変えてください。**platform\_ry**や**platform\_rz**は残りの2つの面でプラットフォ ームを回転できます。
- **platform\_ty**のロックを外し、プラットフォームの位置を上げたり下げたりしてください。
- **Coordinates** パネルの**Poses**から**Default**を選択し、モデルを元の状態に戻してください。
- プラットフォームの角度・位置をすべてロックしてください。

#### *Questions*

- 1.どの関節で足内外反を動かすことができますか?
- 2. 矢状面(矢状面と垂直な軸)でプラットフォームを傾けるのはplatform\_ryかplatform\_r*どちらですか*?
- 3.なぜ*mtp\_angle\_r*がロックされていると思いますか?

# **II.** 傾斜面でのドロップランディングにおける足関節内反の評価

## **A.** ドロップランディングのシミュレーション

- 1. モデルが**platform\_rx** 20°、**platform\_ry** 0° 、**platform\_rz** 0°、**platform\_ty** -0.5mの初期姿勢にあることを確認してください。4つのプラットフォ ーム項目をロックしてください。この操作により衝撃でプラットフォームが落下、回転しないようにします。
- 2. オープンシムツールバーでSimulateボタン(緑の走る人)を見つけてください。このボタンは順動力学シミュレーションを行う際に使います。
- 3. Simulateボタンの横の下矢印ボタンを押してドロップダウンアイテムから**End Time...**を選択してください。
- 4. ポップアップで**0.4**秒を入力してください。
- 5. **Simulation**ボタンを押して、0.4秒間のシミュレーションを行ってください。オープンシムではGUIで画面に表示されている姿勢が開始姿勢とな ります。モデルはシミュレーション結果に応じて動きます。

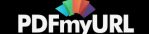

- 6. シミュレーションが終了すると、動作と筋活動結果をviewウィンドーのplay, pause, scrollで確認できます。足関節をズームし、動作を再生して ください。
- 7. **Navigato**rパネルをクリックし、**Motions**リストを探してください。作り上げたシミュレーションがMotion, Resultsに太字で表示されています。 8. Resultsで右クリックを押して**Rename...** を選択し、Unassistedと入力してください。
- 9. 結果を保存します。Unassistedで右クリックを押して**Save As...**を選択し、適当な名前(Results\_Unassisted.stoなど)を付けて保存してくださ い。

## **B.** シミュレーション結果の図式化と解析

- 1. **Tools>Plot....**から新しいplotウィンドーを開いてください。
- 2. **Y-Quantity**から作ったばかりのシミュレーション結果**Unassisted(Deg.)..**を選択してください。動作ファイルを保存している場合は**Load file...** からファイル名をクリックする方法でも選択できます。
- 3. **Filter by pattern**ボックスにsubと入力すると、subを含む項目が表示されます
- 4. **subtalar\_angle\_r**を選択し、**OK**を押してください。
- 5. **X-Quantity>time**で変数に時間を選択してください。
- 6. **Add**を押して、曲線を描いてください。
- 7. Curves Listで**Figure1**をクリックしてハイライトにしてください。名前を変更するため再度Figure1フォルダをクリックしてください。タイトル 名をAnkle inversion (subtalar angle) during drop landingに変更してください。**Properties**メニューからも変更できます。
- 8. **Curves List**ボックスの**subtalar\_angle\_r**をクリックしてハイライトにし、renameを選択してください。作成したシミュレーションは装具を使 用していないので、曲線名をUnassistedと入力してください。
- 9. 以下の質問に答えましょう。そのあと、plotウィンドーを最小化してください。AFOを用いたシミュレーション結果を比較する際にplotウィン ドーを使うので開いたままにしてください。

### *Questions*

- 1.ドロップランディング中の距骨下関節の最大角度は何度ですか?
- 2.ランディング中に足関節内反捻挫は生じていますか?先行研究*(Siegler et al., 1990; Lapointe et al., 1997)*では*25*度以上で損傷が生じるとされていま す。

# **III.** 短下肢装具による足関節内反への影響解析

2セグメント間の短下肢装具モデルを用いて、先ほどと同様の作業を再度行います。

- 短下肢装具は足底面が足部に下腿カフは脛骨に固定されています。
- 足底面とカフはブッシングと呼ばれる6自由度の弾性用を持つ2つのヒンジ点でつながっています。ピンクマーカーは接続点を表しています。ブ ッシングはフットプレートとカフ間のスライドや回転を制御します。

# **A.** 短下肢装具モデル

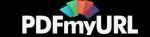

- 1. **File>Open Model...**から**ToyLandingModel\_AFO.osim**を選択してください。モデルはドロップランディングモデルに似ていますが、右下肢に 短下肢装具を履いています。Navigatorパネルでモデルを表示しており、太字がカレントモデルを表しています。
- 2. **Navigato**rパネルでモデルを調べてみましょう。新たに短下肢装具として追加したBodiesとJointsは何ですか?
- 3. **Properties**パネルを調べて新しい要素の詳細を見てみましょう。Propertiesパネルが左下のスクリーンに出ていなければ**Window>Properties**か ら表示してください。

## **B.** 剛性の低い短下肢装具によるドロップランディングのシミュレーションと解析

剛性の低い(軟らかい)短下肢装具を用いたドロップランディングのシミュレーション

- 1. Part II.Aで行ったシミュレーション手順を繰り返します。シミュレーションボタンはNavigatorパネルに太字で示されているカレントモデルを動 かします。このカレントモデルは先ほど読み込んだToyLandingModel\_AFOとなっているはずです。シミュレーションが終わった後、Motionsの Results名をSoftAFOに変更し、Results\_SoftAFOとして保存してください。
- 2. Part II.Bで行ったシミュレーション手順を繰り返します。新しいplotウィンドーを開く代わりにPart IIで作成したプロットに新たな曲線を追加しま す。追加する曲線名をsubtalar angle rからSoft AFOに変更してください。その後、Plotウィンドーを最小化してください。(まだ閉じないよう に、この後もう一つ曲線を追加します。)

## **C.** 剛性の高い短下肢装具によるドロップランディングのシミュレーションと解析

次は短下肢装具を硬くして、剛性を高めます。オープンシムのGUI Propertiesパネルから短下肢装具の特性を変えます。

- 1. **Navigator**パネルから**Forces>Other Forces**を開き、**AFO\_med\_bushing**を探してください。
- 2. **AFO\_med\_bushing**をクリックしてハイライトにしてください。PropertiesパネルにAFO\_med\_bushingが表示されるはずです。
- 3. translational stiffnessを探してください。このパラメータは短下肢装具のカフが足底面内側部に対して水平移動する(ずれる)のを防ぐ剛性の 強さ(スティフネス)を表します。
- 4. 各方向の水平移動スティフネスを10倍硬くしてみます。translational\_stiffnessを100000 100000 100000に変更してください。
- 5. **AFO\_lat\_bushing**に関しても再度2から4の作業を行ってください。
- 6. Part II.Aで行ったシミュレーション手順を再度繰り返してください。MotionsのResultsをStiffAFOに変更し、Results\_StiffAFOとして保存してくだ さい。
- 7. Part II.Bで行ったシミュレーション手順を繰り返します。Part IIで作成したプロットを再度開き、新しい曲線を追加してください。追加する曲線 名をsubtalar angle rからStiff AFOに変更してください。

#### *Questions*

- 1. *3*つのドロップランディングシミュレーション(装具なし、剛性の低い短下肢装具、剛性の高い短下肢装具)ができました。シミュレーション上 で足内反のピーク角度にどのような違いがありますか?
- 2. 2.短下肢装具は足関節内反捻挫による損傷を軽減できましたか?

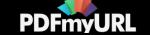

# **IV.** 発展チャレンジ:動的装具の作成

リハビリテーションロボットの一つとして動作練習を助けるまたは最適な動作に導く動的装具があります。足関節捻挫の装具は静的装具が昔から用 いられてきました。しかし、ランディングに動的に動作を助ける装具を作ればどうなるでしょうか?今回、動的装具をモデルして足関節に生体外部か らトルクを加えることにします。このチャレンジは動的装具のトルクを加えるタイミングと強度を最適化し、足関節内反捻挫を防ぐことを目標としま す。

### **A.** 短下肢モデル

1. **File>Open Model...**からToyDropLandingCopyフォルダ内に保存されている**ToyLandingModel\_activeAFO.osim**を開いてください。

2. **Navigator**パネルからモデルを調べます。何が新たに追加されていますか?

a. 関節の運動は何自由度ですか?

b. この力のoptimal forceは何Nですか?

## **B.** 短下肢装具の動的トルク調整

短下肢装具のデフォルト設定はオフになっています。動的装具が力を発揮するタイミングを設定する必要があります。動的装具が発揮するトルクを 設定し順動力学シミュレーションを行うには、詳細を設定するForward ツールを用います。:

1. **Tools>Forward Dynamics...**を選択し、Forward Dynamicsツールを開いてください。

2. **Main Settings**タブの下にある**Input**を見ましょう。

3. **Solve for equilibrium for actuator states**にチェックを入れてください。これで計算を行う前に腱や筋の状態を初期化します。

4. **Time range**を0 to 0.4と入力してください。

- 5. Outputの**Directory**の右にあるフォルダボタンをクリックしてください。**ToyDropLandingCopy**にフォルダ**ActiveAFO**を作成し、フォルダ名が ハイライトになった状態でOpenを押してください。
- 6. InputのControlsの右にあるフォルダボタンをクリックして、**AciveAFO\_Controls.xml**を選択してください。
- 7. コントロールファイルを修正するため、Controlsボックスの右にある小さな鉛筆が描かれているボタンを選択してください。Select Excitationsの ActiveAFOにチェックを入れ、**OK**を押してください。これで横軸を経過時間とする興奮調整コントローラ(今回はActiveAFO)Excitation Editor が開きました。\*excitationとactivationを使い分けるため、excitationを興奮(activation[を活動\)と表現します。詳細は](https://simtk-confluence.stanford.edu/display/OpenSim/First-Order+Activation+Dynamics)**First-Order Activation Dynamics**で確認してください。
- 8. Excitation Editorの白い点を動かすことで興奮の程度を調整できます。コントロールを押しながら白い点をクリックすると点を選択できます。 (コントロールを押しながら2点以上をドラッグすると複数の点を選択できます)選択した点の値を変えるには、再度画面上で点をドラッグする かSet selected pointsボックスに値を入力します。これで点が移動します。Helpボタンを押すと詳しい説明を知ることができます。
- 9. 興奮度を調整すれば**Save As**ボタンを押して**ActiveAFO\_Edited.xml**の名前で保存してください。次にExcitation Editorを閉じてください。
- 10. Forward Dynamicsのセットアップ画面上でフォルダアイコンを押して、作成したControlsファイルを開いてください。
- 11. 後からForward Dynamicsの設定を読み込むことができるよう保存します。**Save...**ボタンを押して設定を保存してください。(保存名: setup\_forward\_activeAFO.xml)

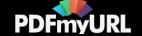

- 12. **Run**を押してください。設定していない他のセッティングはすべてデフォルトになります。他の設定でオプションを用いることもできます。今 回のようにInitial Startファイルを指定しなければ、表示されているモデル姿勢を開始状態としてシミュレーションを行います。
- 13. モデルは順動力学計算の間に少しずつ動きます。Forward Dynamicsツールを閉じてください。
- 14. シミュレーション計算が終了すれば動作を再生できます。
- 15. 新しく作成された動作をActiveAFOに名前を変更してください。結果はForward Dynamicsツールで設定したフォルダ(ActiveAFO)に自動的に保 存されます。

### **C.**ドロップランディングに最適な短下肢装具の作成

ドロップランディングに最適な短下肢装具の作成に挑戦します。最適な短下肢装具をデザインするため、装具の力発揮量や硬さを調べます。以下の 項目を満たす最適な装具を調べてみましょう。:

- 短下肢装具の最小の硬さ (もっと快適で低い作成コスト)
- 動的短下肢装具が発生する最小のトルク (小さくモータがコンパクト)
- 短下肢装具の力発揮時間が最小 (最大のバッテリー寿命)

先ほど用いた同じ開始状態(落下距離と開始姿勢は変化させない)でシミュレーションを進めてください。最終的な短下肢装具のデザインは次の結 果を元に判断してください。:短下肢装具の硬さ、動的短下肢装具の発揮トルク特性、短下肢装具がトルクを発揮する時間、最大発揮トルク、最大足 内反角度

# **V.** 筋の同時活動による影響の解析

着地前に足関節の同時活動により足を固める方法を用いる方法があります。筋の同時収縮、特に内反と外反を制御する筋が同時収縮すると着地時の 内反を減らすことができます。内反と外反筋の興奮レベルを調節する二つのコントローラでモデルを作り上げます。このコントローラは初期状態では 使用しない設定になっています。この機能を有効にしてドロップランディング中の足内反筋同時活動の影響を調べます。モデルに組み込まれた反射機 能コントローラに加え、同時活動のコントローラが働くよう設定しましょう。先ほどのシミュレーションで働いていた反射コントローラは筋腱複合体 の伸長刺激によって動くよう設定されています。筋の興奮レベルは筋腱の長さに応じて増加します。

### **A.** モデルのコントローラをと同時活動のシミュレーション

- 1. **ToyLandingModel.osim**を開いてください。既に開いている場合は**Navigator**パネルで右クリックを押して**MakeCurrent**を選択してカレントモ デルにしてください。 モデルがデフォルト姿勢であることを確認してください(**Coordinates>Poses>Default**)。
- 2. **Navigator**パネルで**Controllers**のリストを見てください。
- 3. **Reflex**コントローラが見つかるはずです。コントローラのゲインの値を調べてください。
- 4. **R-inverter controls**と**R-everter controls**の同時収縮コントローラを見てください。この二つは作用しないよう設定されています。

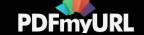

- 5. コントローラは一定の値が与えられており、特定の筋で働くように規定されてます。Navigatorパネルで**R-inverter controls**または**R-everter controls**をクリックしてハイライトとし、PropertiesパネルでControlFunctionsの...ボタンを押してください。ツリーを開くとモデルの内反筋や 外反筋のパラメータを見ることができます。確認した後、Closeを押してください。
- 6. PropertiesパネルのisDisabledのチェックを外すとR-inverterとR-everter controlsの機能を有効にできます。
- 7. 同時活動コントローラを有効にしてこれまでのように順動力学シミュレーションを行い、結果をプロットしてください。

#### *Questions*

- 1. 同時活動コントローラを有効にしたとき、内反と外反の*control value*の値はどうなっていますか?(直前の操作*5*番を参照)
- 2. 同時活動は足関節内反損傷を軽減しますか?
- 3. 足外反筋の筋活動をプロットしてください。同時活動コントローラを増やすと筋活動はどのように変わりますか?

# **VI.** 装具による障害予防とトレーニングプログラム

これまで短下肢装具や筋活動が着地時の足内反をどのように変えるかを調べてきました。オープンシムのプラットフォームでは、自身で調べること ができる他の多くのシナリオやモデルがあります。具体的には以下の項目が考えられます。:

- モデルにバックパックを背負わせる。(新たにセグメントを追加するか体幹の質量を増やす)
- モデルの開始姿勢を変える。 (足を底屈位にするなど)
- 短下肢装具の硬さを変えるまたは新しい装具を作る。
- トレーニング後や廃用性筋萎縮を想定して筋力を増加・減少させる。
- 反射の強度や同時活動の強さの変更などコントローラを変更・追加する。
- ランディングモデルの他の関節の動きや荷重を調べる。
- 異なる条件での着地をシミュレーションする (高さ、床面の傾斜、床面の状態など) 。

### デザインチャレンジ

このシナリオで学んだことを生かし、足関節捻挫を予防する最適の装具やトレーニングプログラムを考えてください。モデルパラメーターや条件を 変えて試してみてください。ただし、以下の内容には注意してください。:

- 短下肢装具の剛性を高めると装具作成コストが増加し、装着使用時の快適性や動作の柔軟性が低下します。
- 筋力強化、同時活動増加、着地位置の修正を目的としたトレーニングプログラムは時間や労力が必要です。
- 様々な条件下で機能する装具や対応できるトレーニングプログラムが理想的です。
- 足関節の中間位 (距骨下関節0°) が理想的です。

装具使用とトレーニングを同時に行う必要があるでしょう。シミュレーションとバイオメカニクスの知識を用いて説明できる解決方が望ましいと思わ れます。

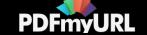

#### **References**

DeMers, M.S., Hicks, J.L., Delp, S.L. (2017). Preparatory co-activation of the ankle muscles may prevent ankle inversion injuries. Journal of Biomechanics, 52:17-23.

Lapointe, S.J., Siegler, S., Hillstrom, H., Nobilini, R.R., Mlodzienski, A., Techner, L. (1997). Changes in the flexibility characteristics of the ankle complex due to damage to the lateral collateral ligaments: an in vitro and in vivo study. Journal of Orthopaedic Research, 15(3):331–341.

Siegler, S., Chen, J., Schneck, C.D. (1990). The effect of damage to the lateral collateral ligaments on the mechanical characteristics of the ankle joint—an in-vitro study. Journal of Biomechanical Engineering, 112(2):129–137.

**[Report](https://sites.google.com/site/shinyogaya/system/app/pages/reportAbuse) Abuse** | Powered By **[Google](http://sites.google.com/site) Sites**

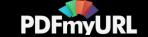